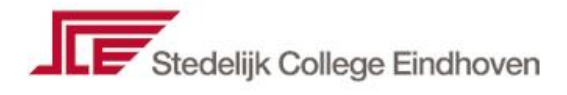

# **Werken met de Zermelo Portal**

De leverancier van ons roosterprogramma, Zermelo, heeft een toepassing ontwikkeld waarmee we op een gemakkelijke en duidelijke wijze alle roosters en wijzigingen hierop met jullie kunnen communiceren.

Deze toepassing, het Zermelo Portaal genoemd, is voor iedereen beschikbaar. Iedereen heeft hiervoor een snelkoppeling (zie afbeelding hieronder) in zijn/haar ZENworks window staan.

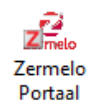

Je inlognaam is je 3-lettercode en je wachtwoord wordt automatisch gegenereerd als "**Eind2022**" en kun je daarna direct aanpassen.

#### *Handleiding*

Op de volgende pagina's wordt het een en ander uitgelegd over het Portaal. We verzoeken iedereen om deze aandachtig door te nemen en direct een keer in te loggen om wegwijs te worden. Het portaal kun je ook thuis raadplegen.

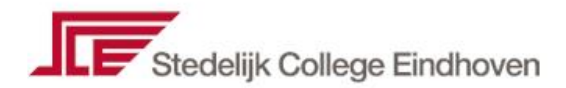

# **Handleiding Zermelo Portal**

#### *Inloggen op het Zermelo portal*

Voordat je je gegevens (bijvoorbeeld roosters) kunt bekijken op het portal moet je eerst inloggen zodat het portal weet wie je bent. Je hebt hiervoor de volgende gegevens gekregen:

- Een *portaladres* [https://spvozn.zportal.nl](https://spvozn.zportal.nl/) (je hebt hiervoor tevens een snelkoppeling in het ZENworks window gekregen).
- Een *gebruikersnaam*. Dit is dezelfde gebruikersnaam die je gebruikt voor het personeelsportaal.
- Een *wachtwoord*. Deze is automatisch gegenereerd en dien je zelf nog te wijzigen. Rechts bovenaan in het portal kun je kiezen voor de optie: "Wachtwoord wijzigen"

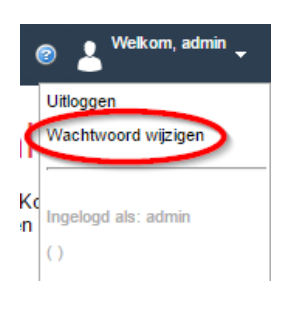

Om van het portal gebruik te maken ga je in het ZENworks scherm naar de snelkoppeling Zermelo portal of ga je in de webbrowser naar het *portaladres* van onze school. Je typt in de adresbalk *spvozn.zportal.nl*.

Het Zermelo Portal is ontwikkeld voor gebruik op computers of tablets. Op je telefoon kun je het beste de Zermelo App gebruiken. Verder hebben we gemerkt dat het portal het beste werkt als je [Google Chrome](https://www.google.nl/chrome/browser/desktop/) gebruikt.

Je ziet nu de loginpagina van het Zermelo Portal. Nu voer je je *gebruikersnaam* en *wachtwoord* in en drukt op de knop **Inloggen.**

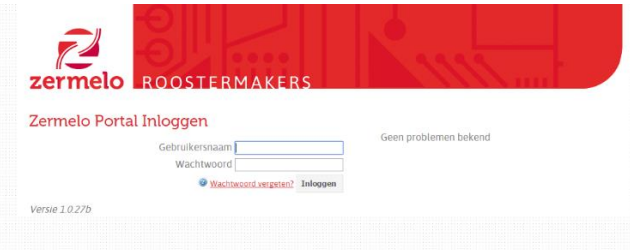

Je komt in het hoofdscherm van het portal terecht. Wat je verder allemaal kunt doen kun je lezen in de rest van de handleiding. Je kunt bijvoorbeeld je rooster en eventuele wijzigingen bekijken.

Als je ergens hulp bij nodig hebt kun je klikken op het blauwe rondje met een vraagteken wat op verschillende plekken te zien is.

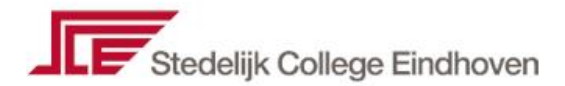

### *Rooster bekijken*

Het Portal opent zich met het **Welkom** scherm, weergegeven door het icoon van het **huisje** in het rode paneel, links in beeld. In het **Welkom** scherm zie je direct je eigen rooster:

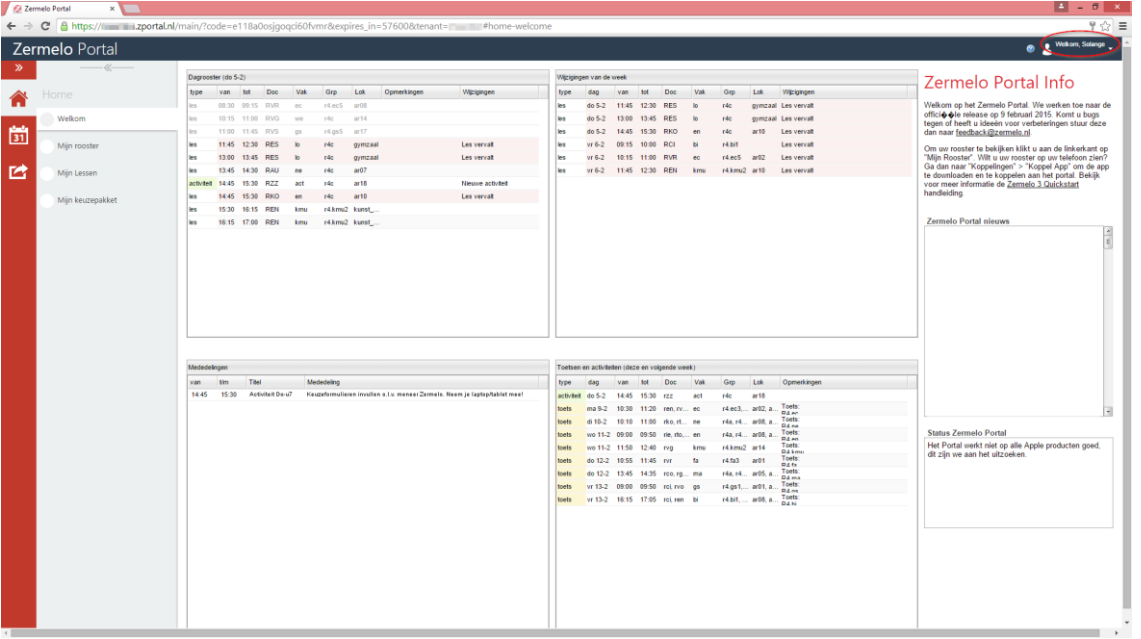

Rechtsboven zie je dat leerling S*olange* op dit moment is ingelogd. Verder zie je een viertal blokken.

In het blok linksboven zie je je **dagrooster**. In ons voorbeeld zie je dat:

- het donderdag 5 februari is.
- de eerste drie lessen inmiddels **voorbij** zijn (grijs).
- de lessen *lo* op het vierde en vijfde uur zijn komen te **vervallen** (rood).
- op het zevende uur er een **activiteit** (groen) is aangemaakt die de les doet **vervallen** (rood).
- de overige lessen **gewoon door** gaan(wit).

In het blok *rechtsboven* zie je dat:

er zes **roosterwijzigingen** zijn voor die week; drie op donderdag en drie op vrijdag.

In het blok *linksonder* zie je dat:

er een **mededeling** is aangemaakt voor de activiteit op donderdag het zevende uur.

In het blok *rechtsonder* zie je dat:

- er een **activiteit** is gepland voor deze (en volgende) week.
- deze leerling volgende week acht toetsen heeft.

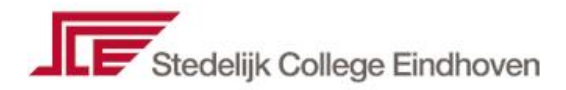

## *Mijn Rooster*

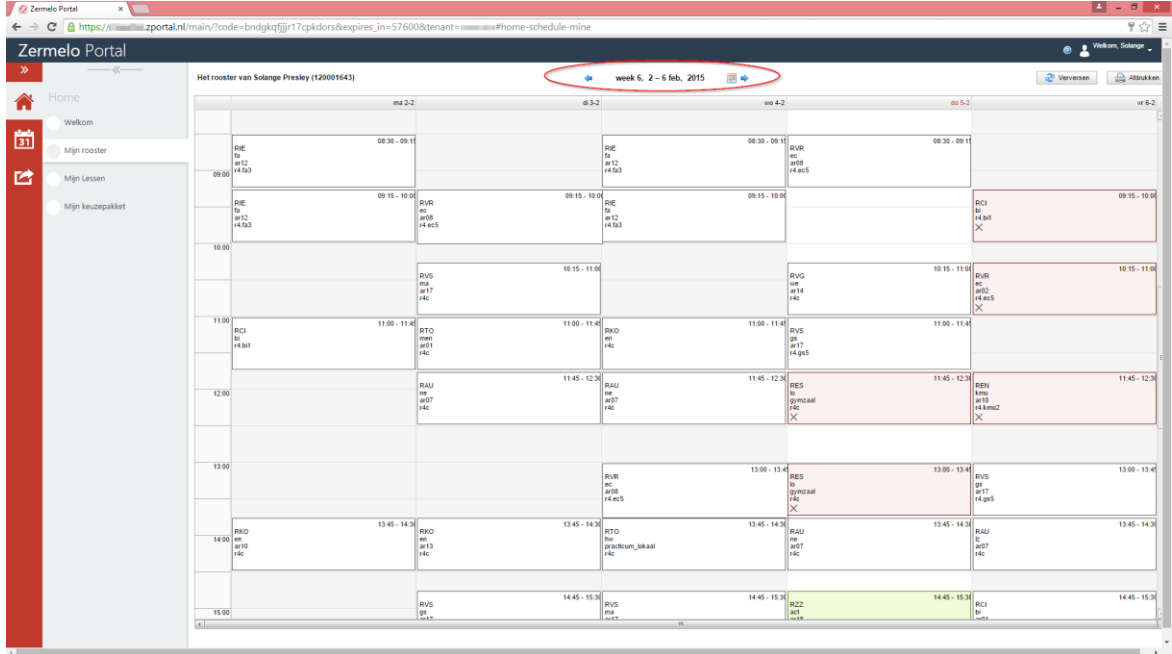

In het scherm **Mijn rooster** zie je een rasterweergave van je eigen rooster.

Het scherm opent zich in de huidige week. In ons voorbeeld week 6. Middels de blauwe pijltjes kun je een week terug of een week vooruit.

We zien in week 6:

- meerdere lessen die plaats hebben gevonden c.q. nog plaats moeten vinden (wit).
- enkele lessen die uitvallen (rood)
- nog net de activiteit op donderdag het achtste uur (groen)

Als we een les aanklikken krijgen we meer gedetailleerde informatie te zien. In onderstaand voorbeeld hebben we de vervallen les op vrijdag het derde uur aangeklikt.

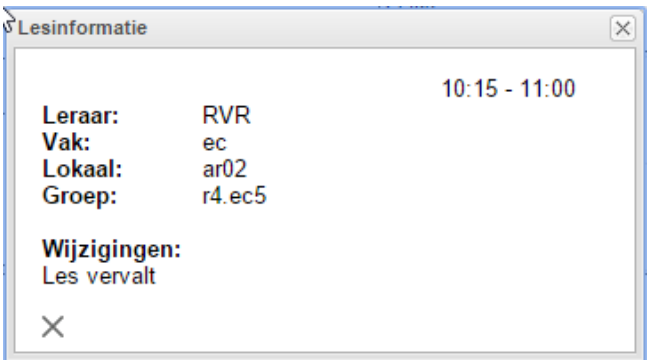

We zien informatie over de tijd, leraar, het vak, het lokaal, de lesgroep en de wijziging. Zouden we (met het blauwe pijltje naar rechts) naar week 7 navigeren dan zouden we de ingeplande toetsen zien voor deze leerling. Deze blokjes zijn geel.

#### **Lestijden**

De lessen staan op tijd aangegeven, niet op lesuur

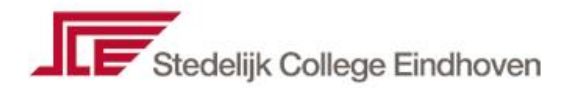

### *Mijn Lessen*

 $762$  $C$  a Zermelo Porta 合 m<br>
van 1st Groepen<br>
10:30 09:15 r4.ec5<br>
10:15 11:00 r4c<br>
11:00 11:45 r4.gp5<br>
11:45 12:30 r4c<br>
14:45 15:30 r4c<br>
14:45 15:30 r4c<br>
14:45 15:30 r4c<br>
14:45 15:30 r4c<br>
14:45 15:30 r4c<br>
16:15 10:16 r4.km/2 斷 RVG<br>RVS<br>RES<br>RES Les vervalt<br>Les vervalt 色 RAU<br>RZZ<br>RKO<br>REN<br>REN

In het scherm **Mijn Lessen** zie je een lijstweergave van je eigen rooster.

Het scherm opent zich in de huidige week op de huidige dag. In ons voorbeeld week 6 op donderdag. Middels het agenda-icoontje naast de weekaanduiding kun je een andere week selecteren.

Boven de kolom **Dag** kunt u een andere dag selecteren.

#### *Het rooster van anderen bekijken*

Onder andere als docent kun je (mits je deze rechten hebt) het **rooster van anderen** bekijken. In het rode paneel klik je op het icoontje van de **kalender** en vervolgens in het grijze paneel op **Roosteroverzichten.**

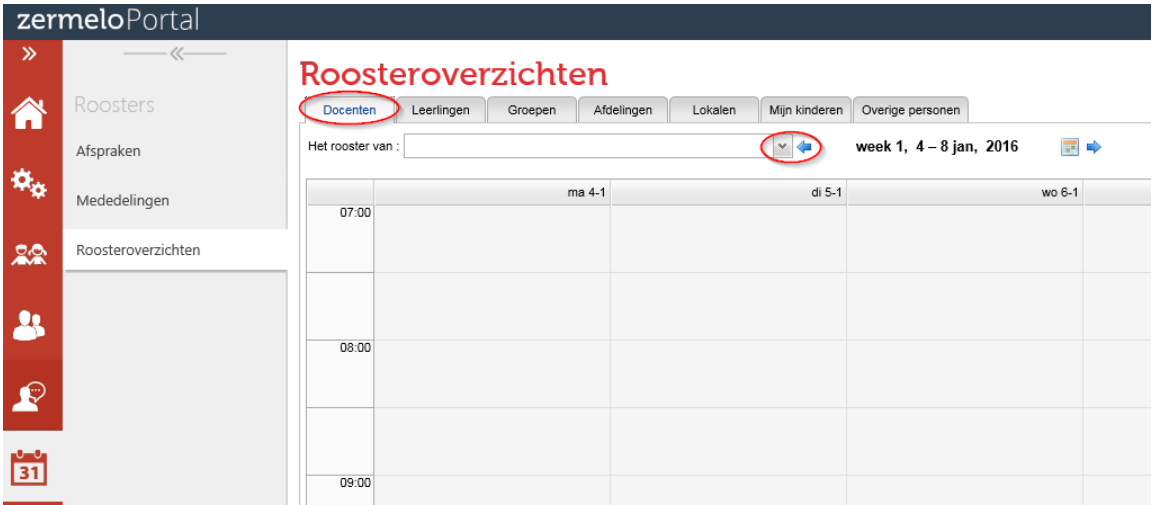

Standaard opent het scherm in het tabje **Docenten**. Je kunt ook kiezen voor roosters van Leerlingen, Groepen, Afdelingen, Lokalen en Overige personen.

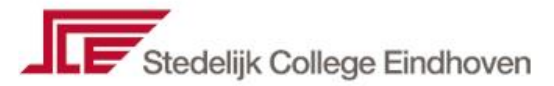

In het drop-down menu kun je een **gebruiker** selecteren om het rooster van te tonen. Wanneer het drop-down menu open staat, kun je door de lijst met gebruikers scrollen of met de pijltjestoetsen door de lijst lopen.

Je kunt echter ook een (deel) van de naam van een gebruiker intypen.

In onderstaand voorbeeld is er gefilterd op 'roo', waarbij zowel de docent met afkorting 'roo' als de docent met achternaam 'Rooney' in beeld komen. Wanneer je op **<Enter>** drukt verschijnt het rooster van docent A. Rooney.

# Roosteroverzichten

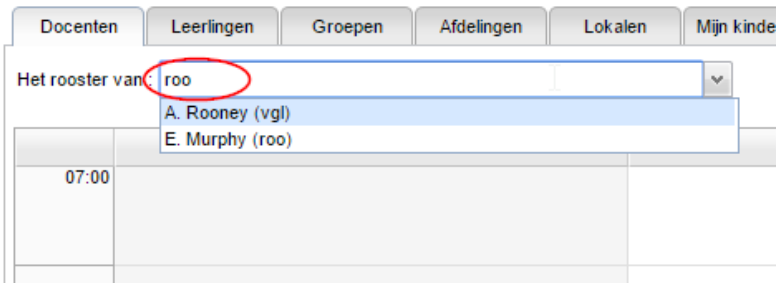

Daarnaast kun je tonen:

- Roosters van leerlingen
- Roosters van groepen
- Roosters van afdelingen
- Roosters van lokalen
- Roosters van uw kinderen op deze school
- Roosters van overige personen

Deze mogelijkheden selecteer je in het grijze paneel. Om een lesgroep c.q. lokaal te selecteren zijn dezelfde principes van kracht als bovenstaand beschreven.